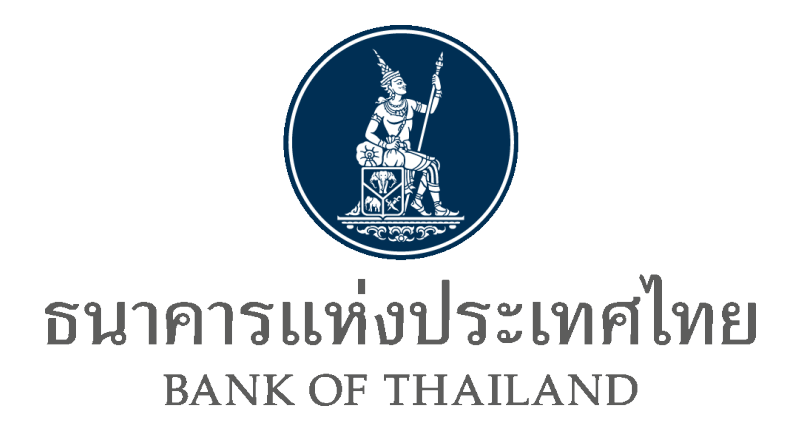

**Data Acquisition API Specification**

ระบบบริการรับส่งข้อมูลอิเล็กทรอนิกส์ของธนาคารแห่งประเทศไทยในรูปแบบ API

**มีนาคม 2565**

### **Document Information**

### **Revision History**

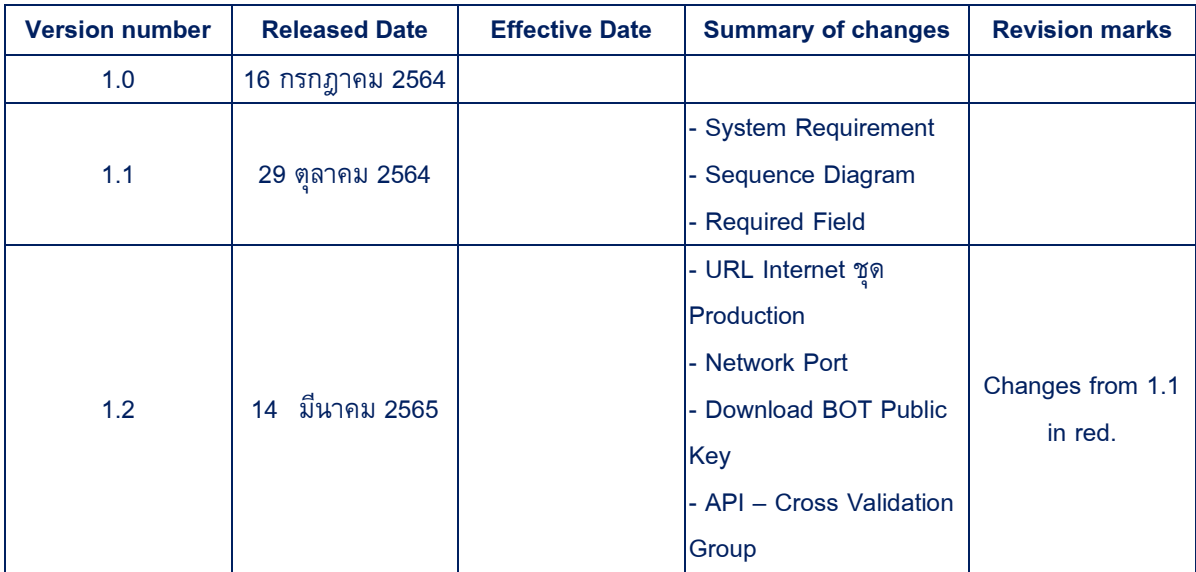

#### **Table of Contents**

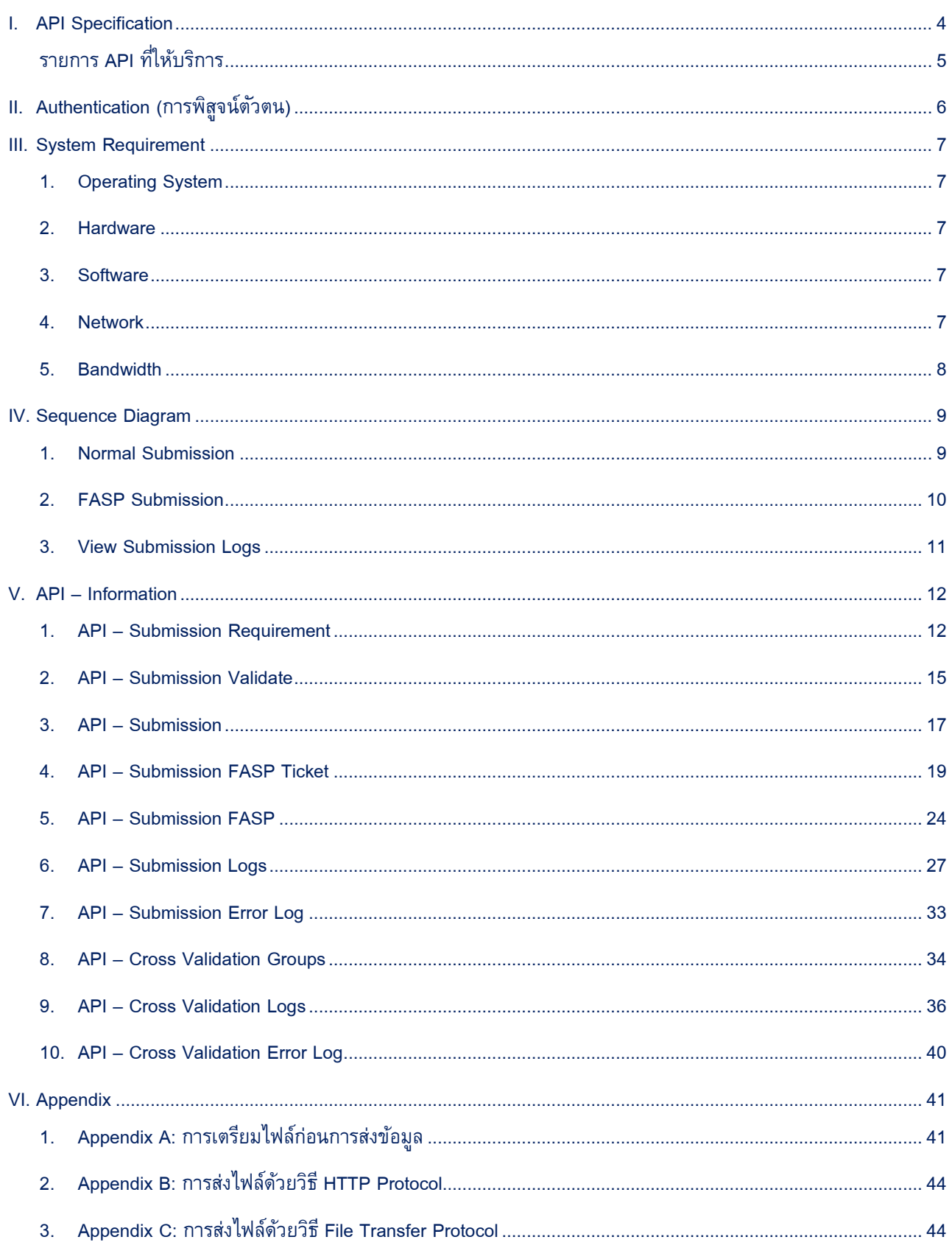

# <span id="page-3-0"></span>**I. API Specification**

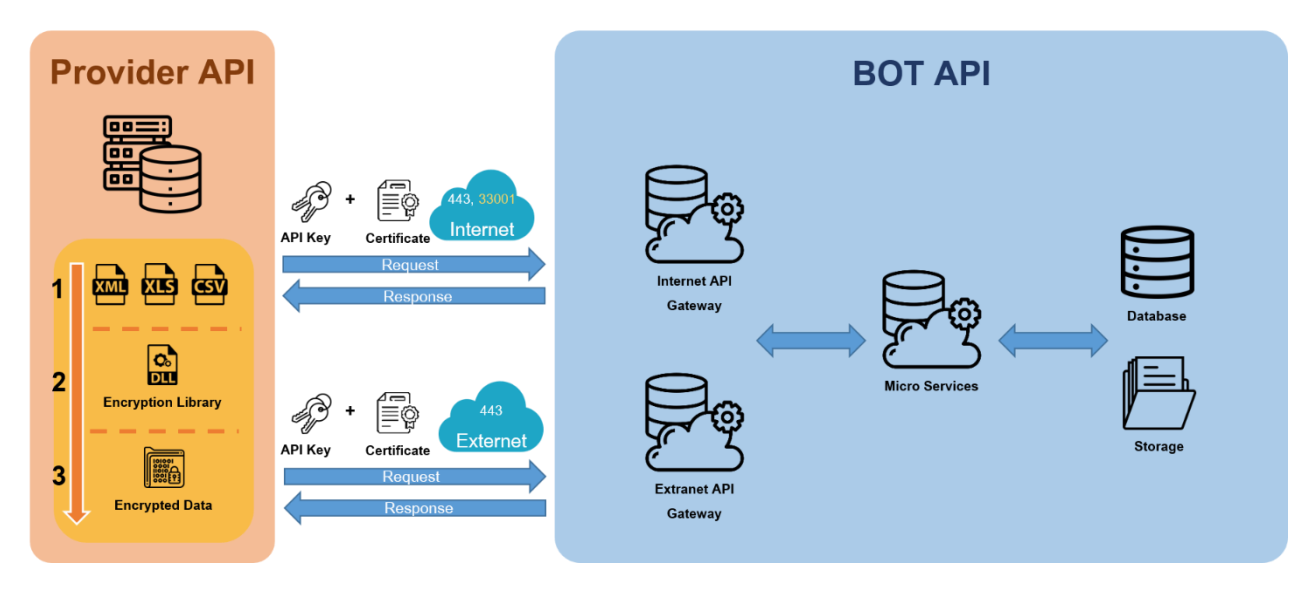

**รูปแบบ API ของธนาคารแห่งประเทศไทย**

ขั้นตอนการทำงานในการเชื่อมต่อระหว่างองค์กรที่ส่งข้อมูลกับ ธนาคารแห่งประเทศไทย (ธปท.) ผ่าน ระบบ Data Acquisition API จะเชื่อมต่อด้วย Certificate ที่รับรองโดย Trusted Third-party Certificate Authority (CA) ที่ผ่านมาตรฐานด้านความปลอดภัย (ISO27001) ซึ่งปัจจุบันรองรับ Certificate ที่ออกโดย ู บริษัท ไทยดิจิทัล ไอดี จำกัด (Thai Digital ID Co.,Ltd. – TDID) และ INET (Internet Thailand) ทั้งนี้ Certificate Authority อื่น ขอให้ติดต่อ ธปท. ล่วงหน้า

์ โดยการส่งข้อมูลนั้น ผู้ส่งจะต้องทำการเข้ารหัสไฟล์ข้อมูลด้วย Library ที่ทาง ธปท. พัฒนาขึ้น ซึ่งเป็น การเข้ารหัสข้อมูลแบบ RSA และ AES256 โดยสามารถดาวน์โหลด Library ผ่านทางหน้า BOT Website (URL :

https://www.bot.or.th/Thai/Statistics/DataManagementSystem/Standard/DMSDA/Pages/DMSDA.aspx)

# <span id="page-4-0"></span>**รายการ API ที่ให้บริการ**

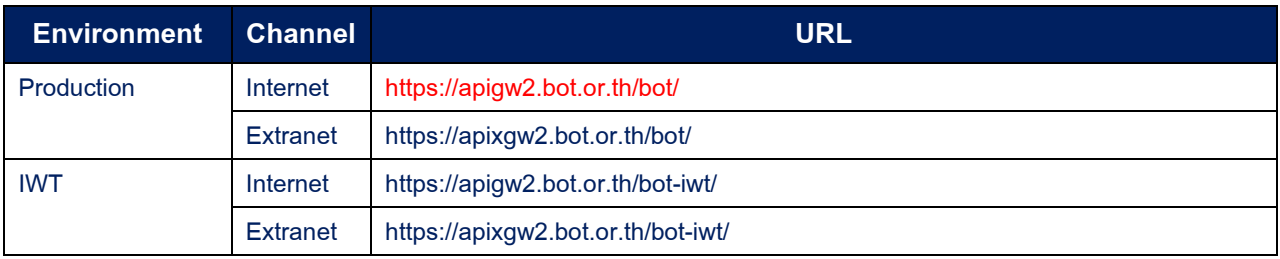

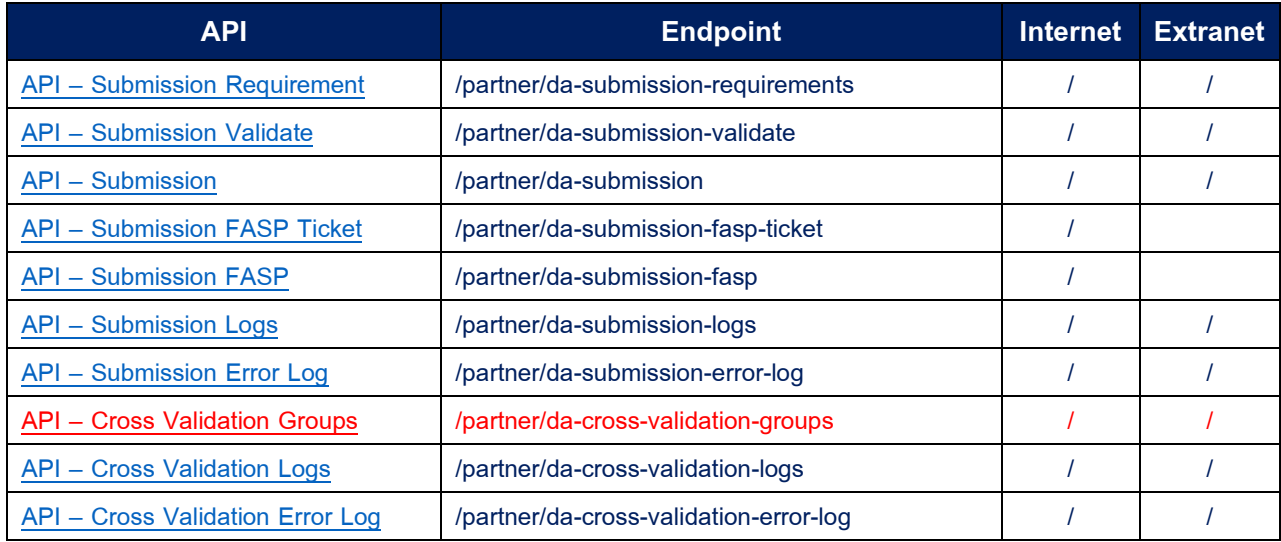

# <span id="page-5-0"></span>**II. Authentication(การพิสูจน์ตัวตน)**

ในการเรียกใช้ API องค์กรต้องดำเนินการลงทะเบียนไว้กับระบบ BOT API

- Production :<https://apiportal.bot.or.th/bot/partner/>
- IWT :<https://apiportal.bot.or.th/bot-iwt/partner/>
- 1. **Certificate:** ใบรับรองอิเล็กทรอนิกส์เพื่อยืนยันตัวตนว่าเป็นองค์กรนั้นจริงและได้ลงทะเบียนกับ ระบบ BOT API
- 2. **HTTP Header:** HTTP Header ที่ได้รับจากการลงทะเบียน BOT API เพื่อใช้ในการ Request API
	- X-IBM-Client-Id
	- X-IBM-Client-Secret

HttpClientHandler handler = new HttpClientHandler(); handler.SslProtocols = SslProtocols.Tls12: HttpClient client = new HttpClient(handler); client.DefaultRequestHeaders.Add("X-IBM-Client-Id", "ALL THE MELTIE MELTIE MELTIE M"); client.DefaultRequestHeaders.Add("X-IBM-Client-Secret", " l ==");

# <span id="page-6-0"></span>**III. System Requirement**

# <span id="page-6-1"></span>**1. Operating System**

- Windows Server 2012 64 bits
- Linux Version ที่ Support .NET Core 3.1 เป็นต้นไป

## <span id="page-6-2"></span>**2. Hardware**

- $\bullet$  RAM ไม่ต่ำกว่า 16 GB
- $\bullet$   $\,$  CPU ไม่ต่ำกว่า Dual Core 1.8 GHz (ทั้งนี้ขึ้นอยู่กับ ปริมาณงานบน Server ซึ่งองค์กรพิจารณาให้ เหมาะสม)

## <span id="page-6-3"></span>**3. Software**

• Library "DAEncryptionLib.dll" ที่ธปท. เผยแพร่บน BOT Website [https://www.bot.or.th/Thai/Statistics/DataManagementSystem/Standard/DMSDA/Pages/DMSD](https://www.bot.or.th/Thai/Statistics/DataManagementSystem/Standard/DMSDA/Pages/DMSDA.aspx) [A.aspx](https://www.bot.or.th/Thai/Statistics/DataManagementSystem/Standard/DMSDA/Pages/DMSDA.aspx) (สำหรับการเข้ารหัสไฟล์ก่อนส่งข้อมูล)

## <span id="page-6-4"></span>**4. Network**

## • **Internet**

- o Port 443
- o ใช้ URL: apigw2.bot.or.th ซึ่งสามารถ Resolve DNS Name ได้จาก Public DNS Domain
- O หากเครื่อง Server ติดตั้งอยู่ต่างประเทศต้องแจ้ง IP เพื่อให้ทาง ธปท. ดำเนินการทำ White List

## • **Extranet**

- o Port 443
- o ใช้ URL: apixgw2.bot.or.th ซึ่งที่ Client Machine จาเป็นต้อง fix host ของ apixgw2.bot.or.th ไปยัง IP Address 192.168.197.142

# <span id="page-7-0"></span>**5. Bandwidth**

- สถาบันการเงินควรต้องประเมินขนาด Bandwidth ของเครือข่ายจากผู้ให้บริการให้เพียงพอกับปริมาณ ข้อมูลที่ส่งไปยัง ธปท. และครอบคลุมกับระบบงานอื่นๆ ของสถาบันการเงิน
- ตัวอย่างประมาณ Bandwidth และเวลาในการส่งข้อมูล 1 ไฟล์โดยตารางเป็นการส่งข้อมูลภายใต้ เงื่อนไขดังนี้
	- o File Size 1 GB

หมายเหตุ : กรณีการส่งข้อมูลผ่านช่องทาง Internet เวลาอาจเพิ่มขึ้นตามความหนาแน่นของ Traffic ในขณะนั้น

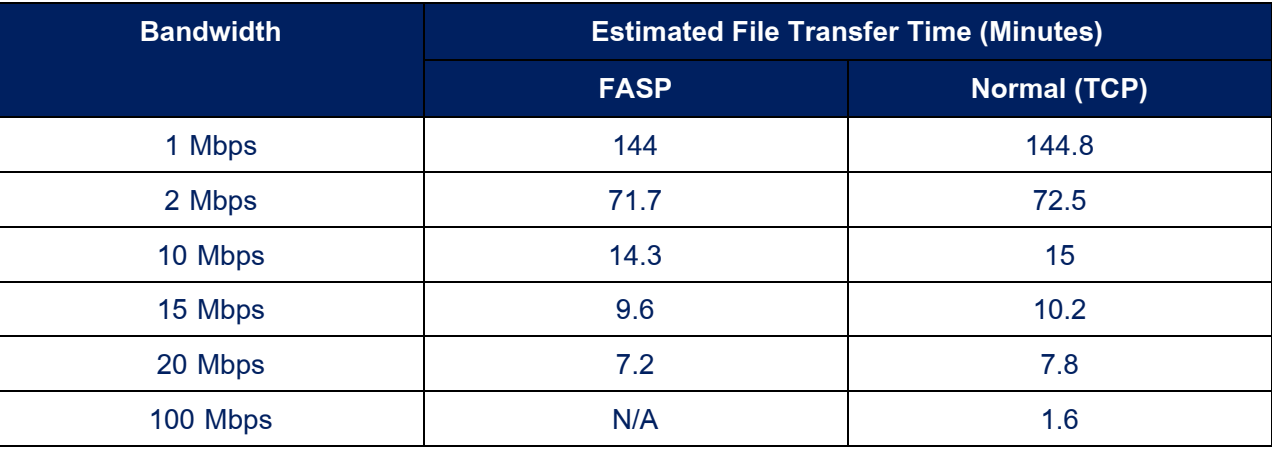

## <span id="page-8-0"></span>**IV. Sequence Diagram**

#### <span id="page-8-1"></span>**1. Normal Submission**

# **API Normal Submission**

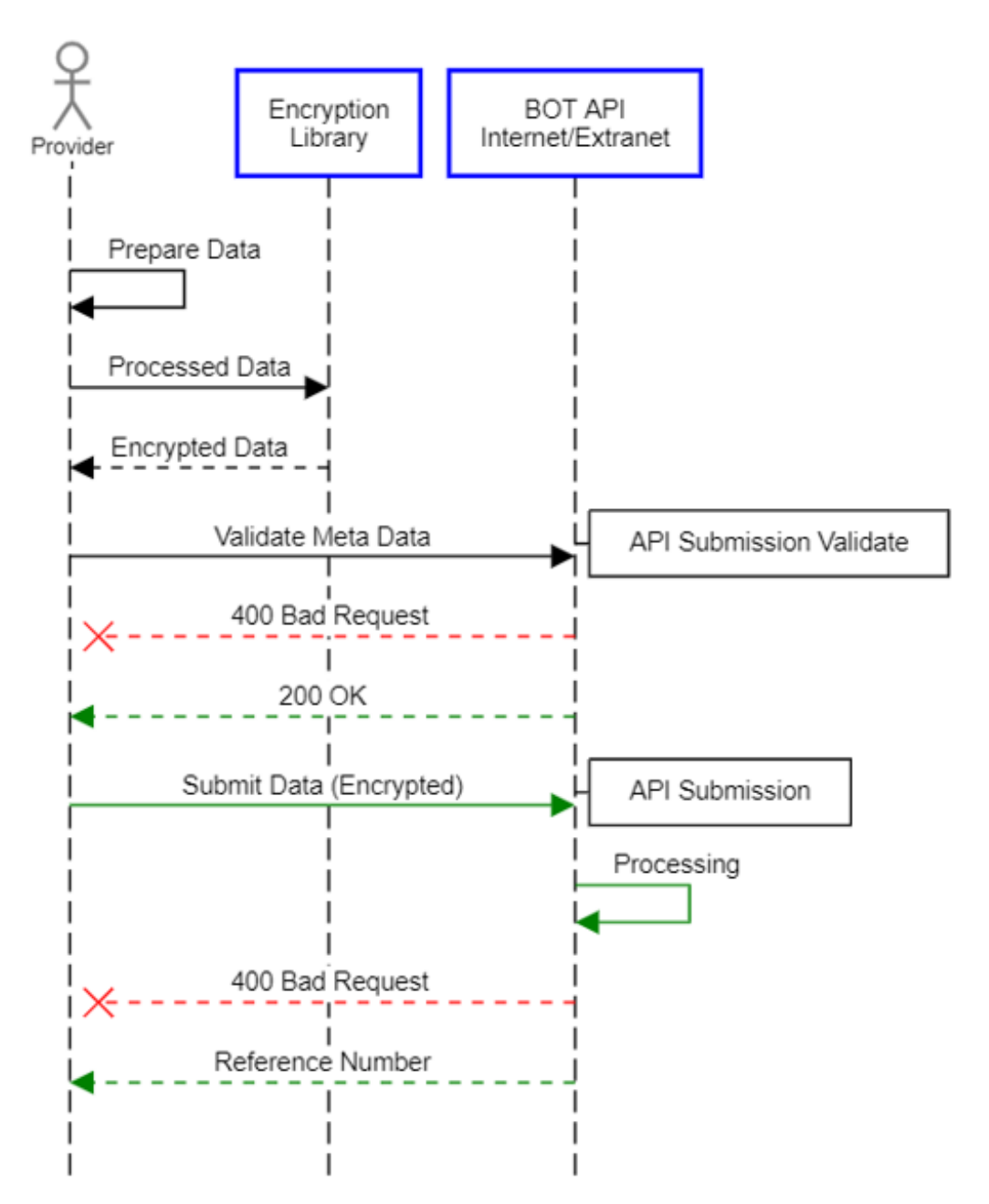

# <span id="page-9-0"></span>**2. FASP Submission**

 $\bar{\bar{z}}$ 

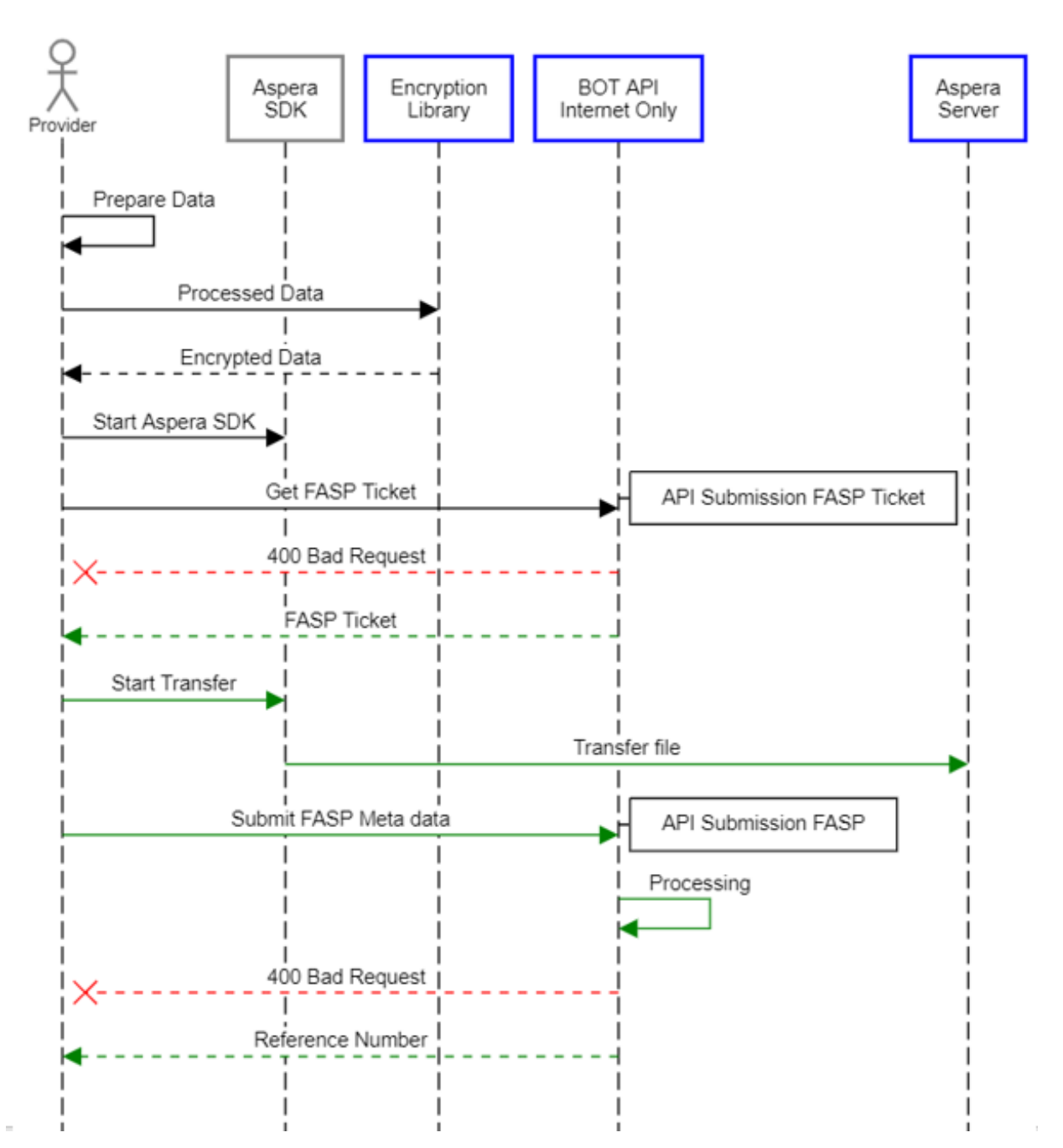

# **API FASP Submission**

# <span id="page-10-0"></span>**3. View Submission Logs**

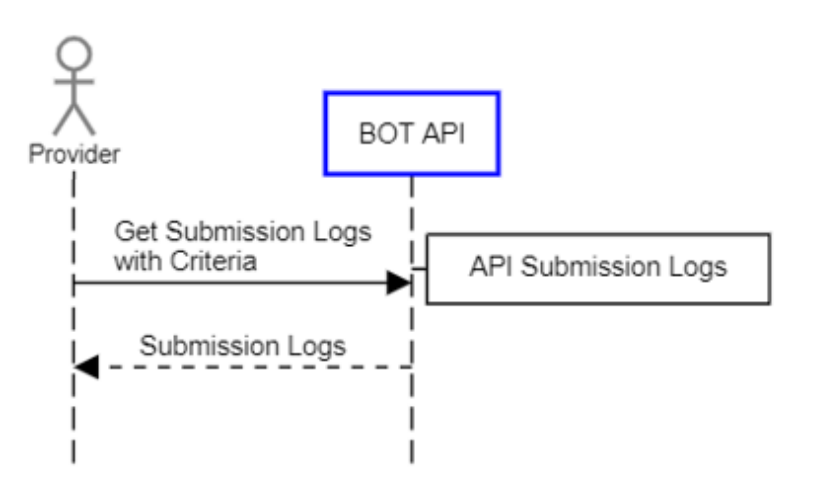

# API Submission Logs

## <span id="page-11-0"></span>**V. API –Information**

รายละเอียดการใช้งาน BOT API เพื่อใช้ในการส่งข้อมูลมายังระบบ Data Acquisition

## **Require Field Description**

- M: Mandatory field.
- C: Mandatary field with condition.
- O: Optional.

## <span id="page-11-1"></span>**1. API – Submission Requirement**

API สำหรับการเรียกดูรายละเอียดในการส่งของแต่ละชุดข้อมูล <u>ก่อน</u>ที่จะส่งข้อมูลมายัง ธปท. ด้วย รหัสชุดข้อมูล โดยไม่จำเป็นต้องเรียกทุกครั้งก่อนส่ง (เรียกกรณีที่ต้องการค้นหารหัสชุดข้อมูล)

### • **HTTP Method:**

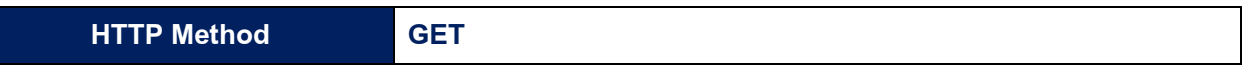

# • **Response HTTP Status Code:**

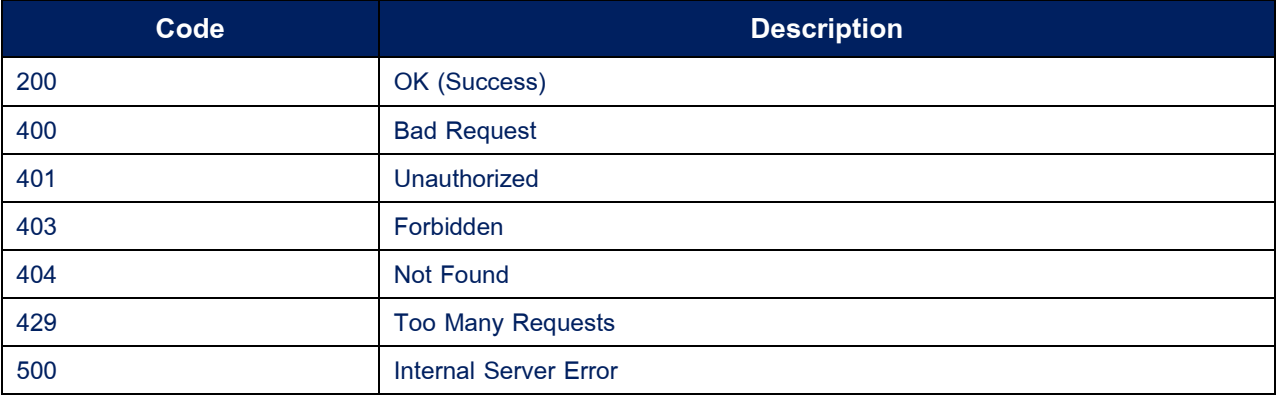

#### • **Response Body**

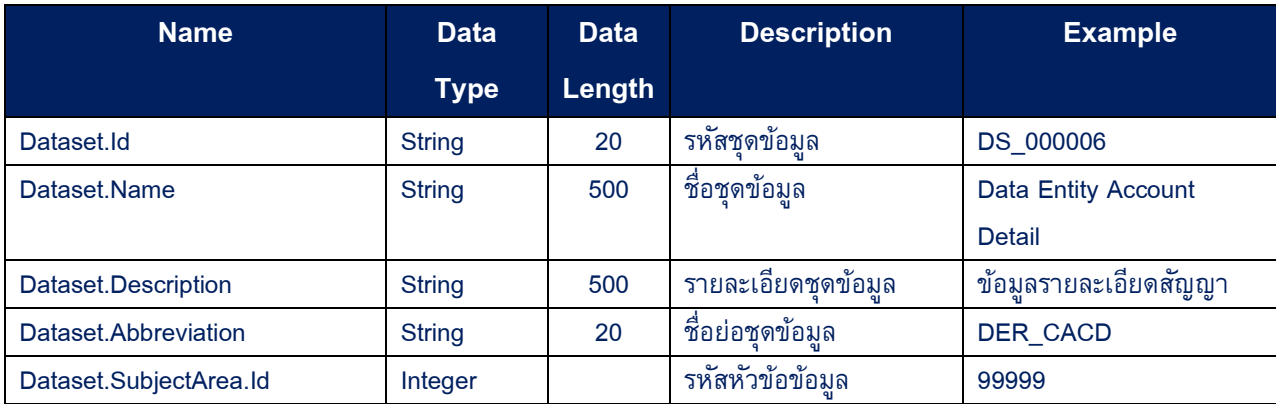

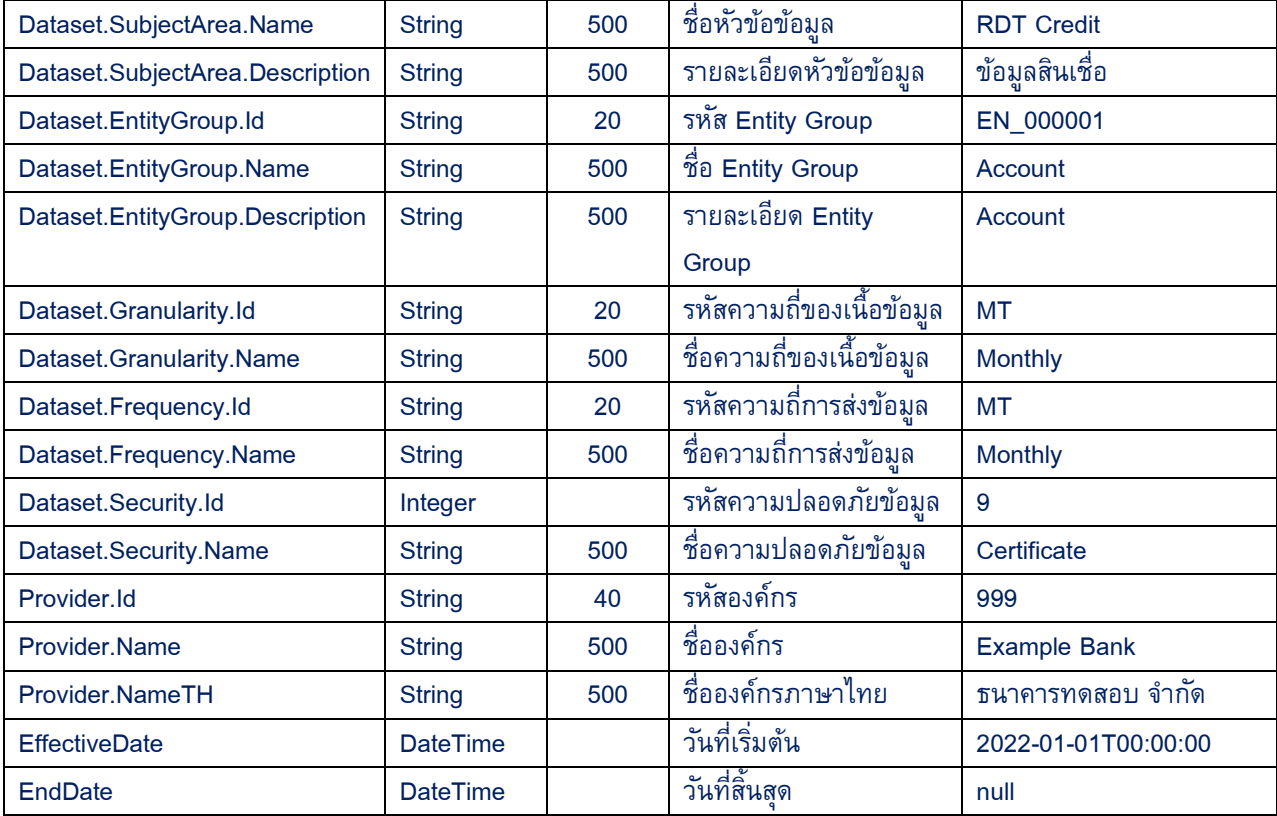

```
Response Body JSON Example
```
[

 $\bar{\rm I}$ 

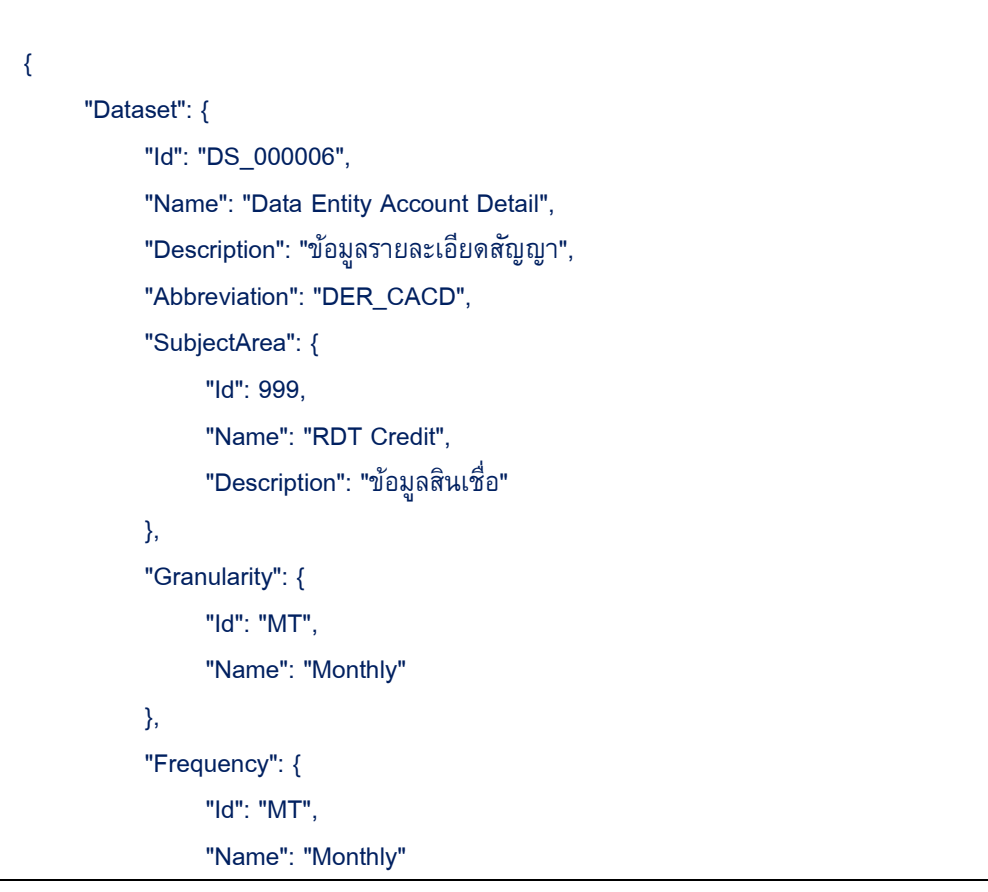

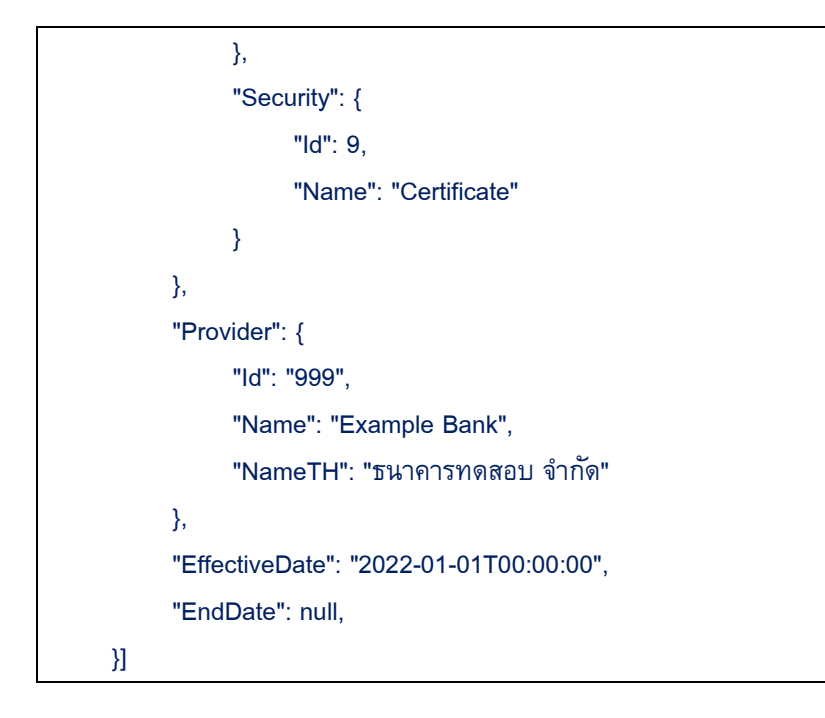

## • **Sample Code:**

<span id="page-13-0"></span>using var response = await client.GetAsync("https:// Console.WriteLine(\$"Response Status {response.StatusCode}({(int)response.StatusCode})"); Console.WriteLine(await response.Content.ReadAsStringAsync());

# <span id="page-14-0"></span>**2. API – Submission Validate**

API สำหรับใช้ในการตรวจ Meta Data <u>ก่อน</u>ที่จะส่งข้อมูลผ่าน <u>API – [Submission](#page-16-0)</u>

# • **HTTP Method:**

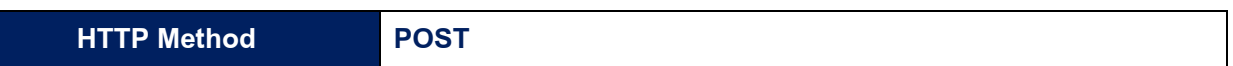

# • **Request Body:**

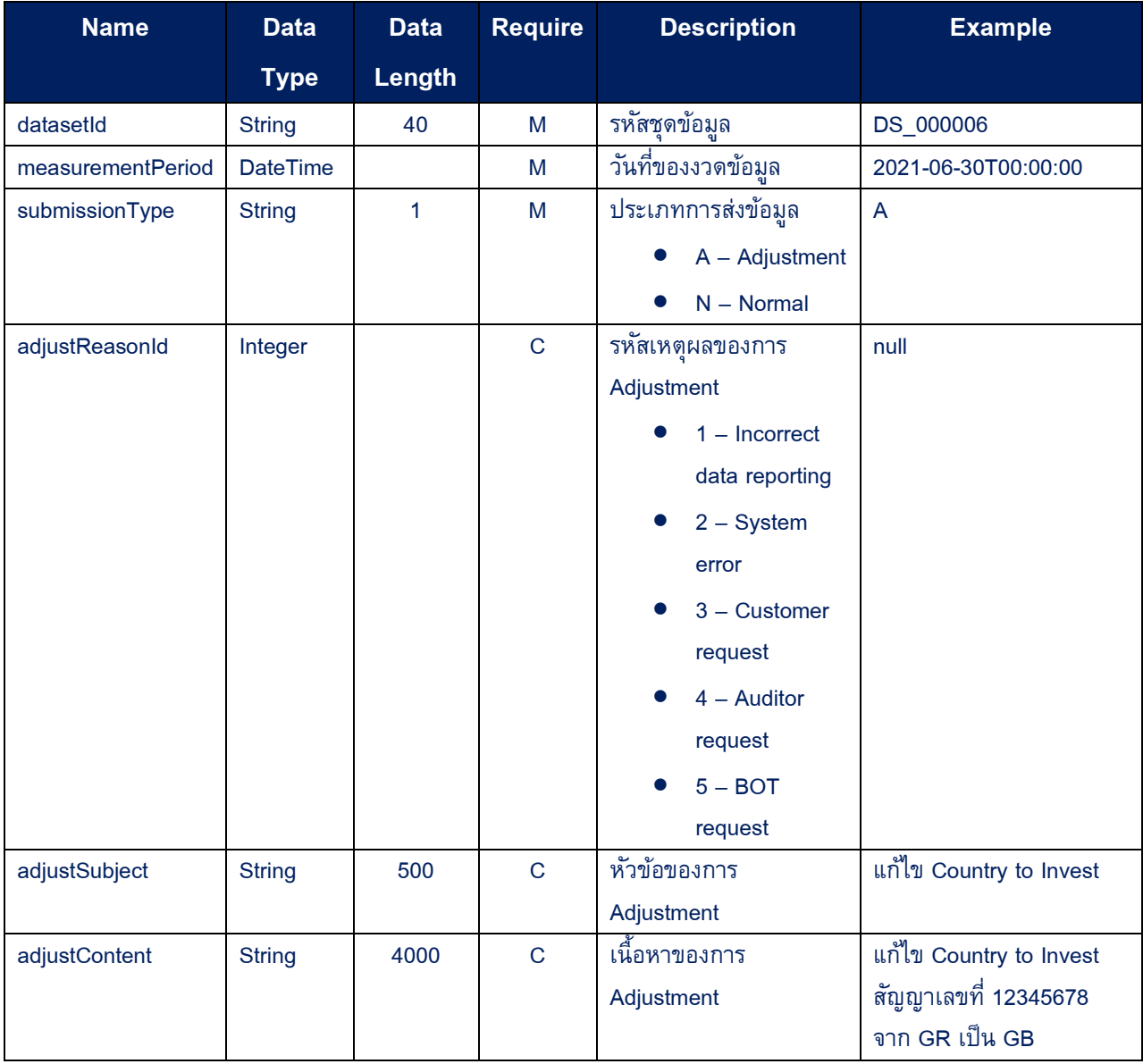

#### • **Response HTTP Status Code:**

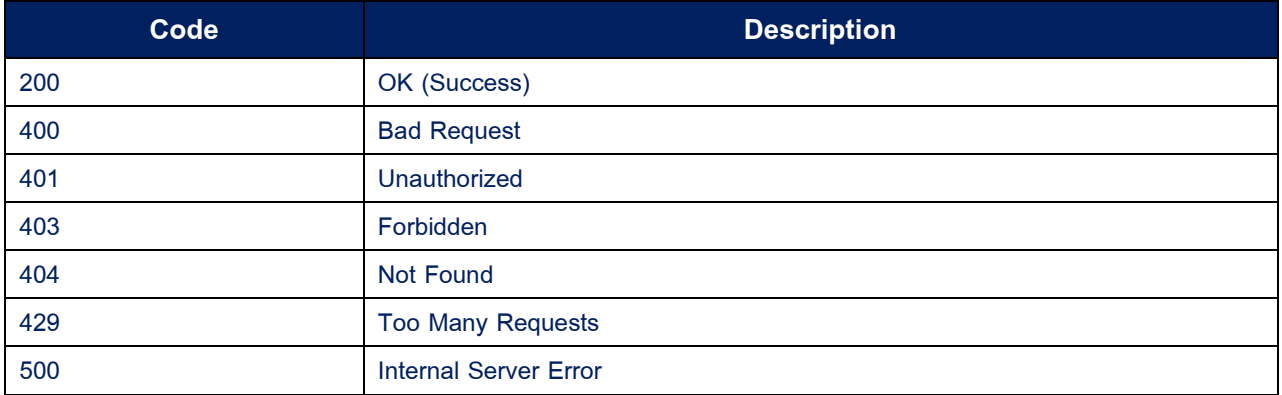

#### • **Sample Code:**

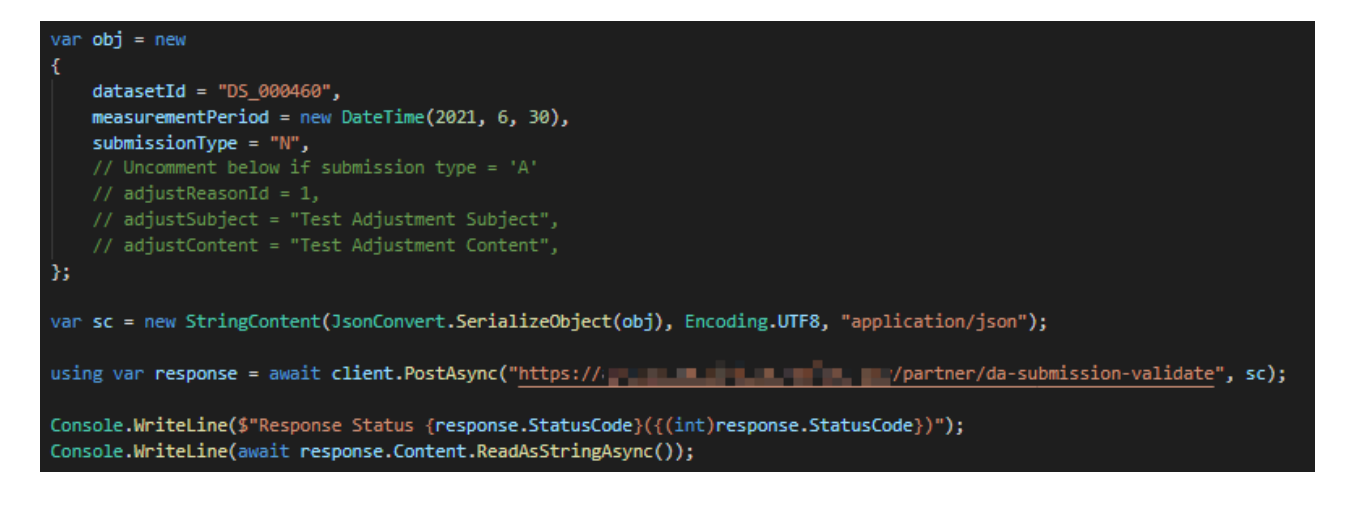

# <span id="page-16-0"></span>**3. API – Submission**

API สำหรับใช้ในการส่งข้อมูลด้วย HTTP Protocol (multipart/form-data)

# • **HTTP Method:**

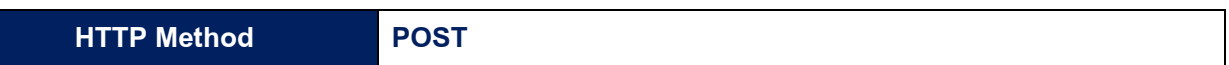

# • **Request Form Data:**

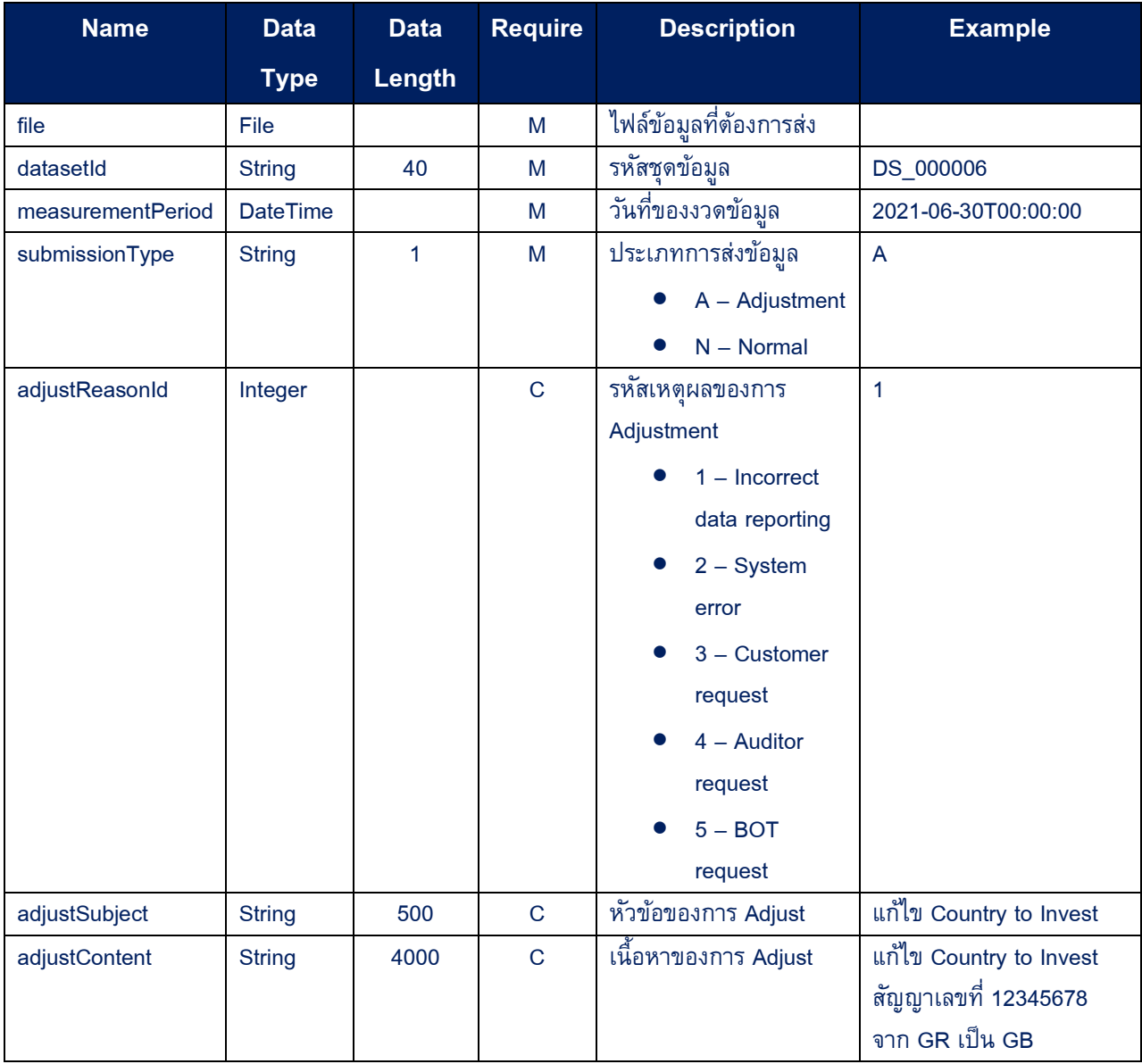

#### • **Response HTTP Status Code:**

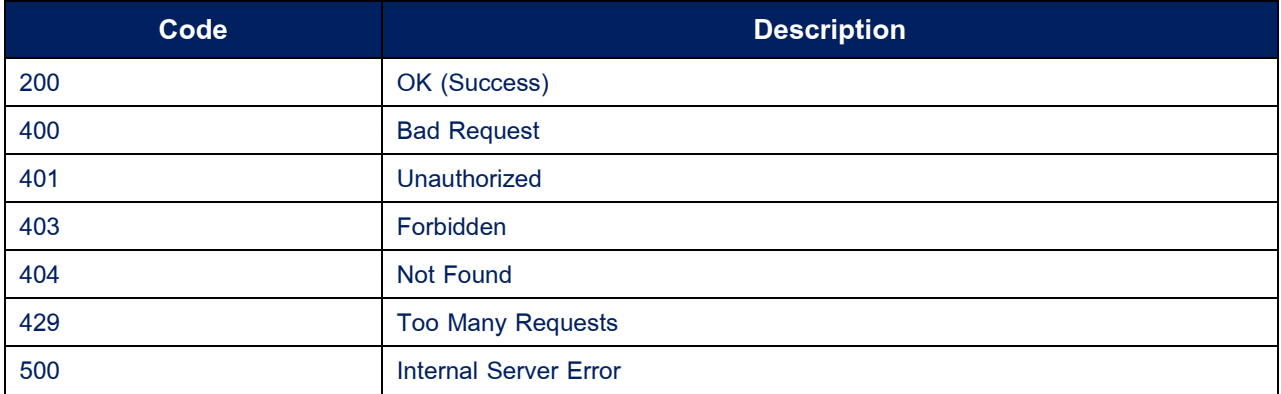

#### • **Response Data:**

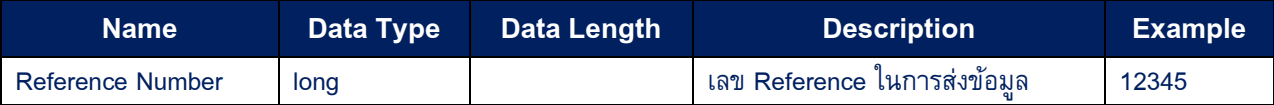

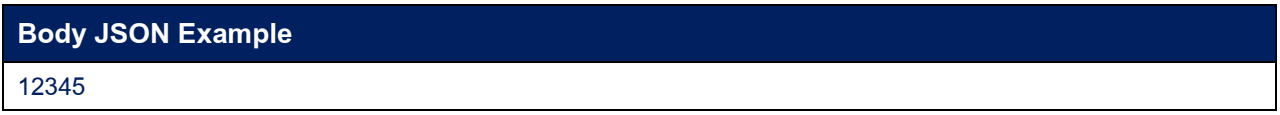

#### **Sample Code:**

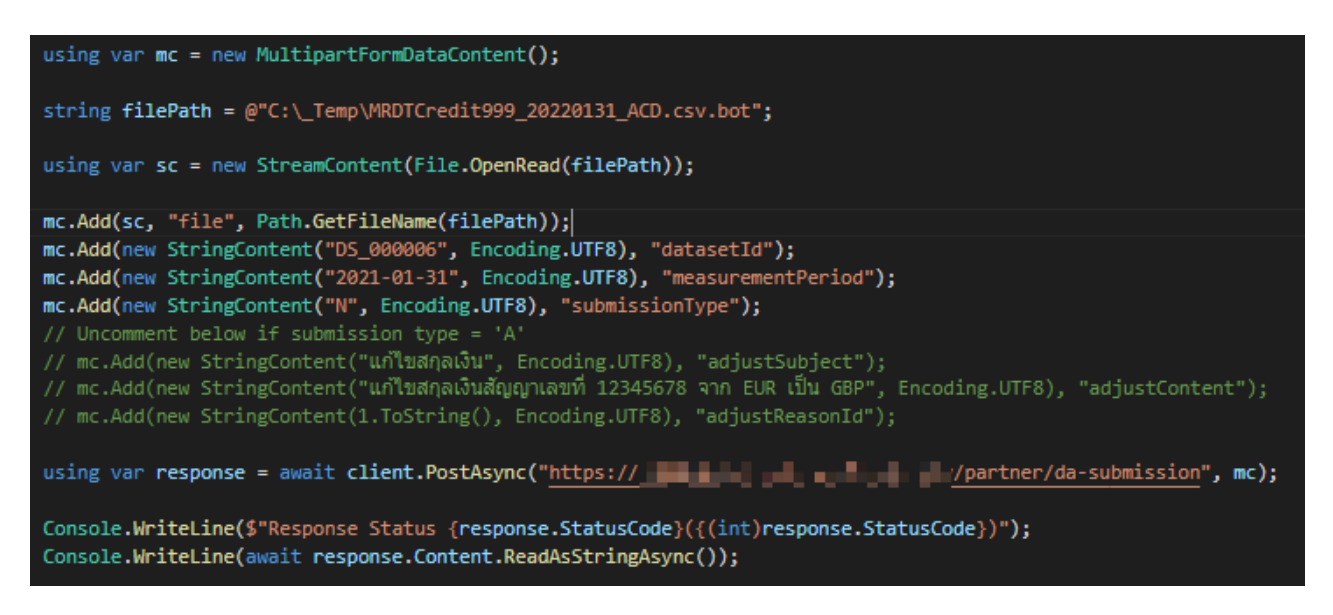

# <span id="page-18-0"></span>**4. API – Submission FASP Ticket**

ี API สำหรับใช้ในการขอ Ticket เพื่อส่งข้อมูลผ่านทาง Aspera (Protocol FASP- File Transfer Aspera) (**\*\* เฉพาะ ช่องทาง Internet เท่านั้น**)

# • **HTTP Method:**

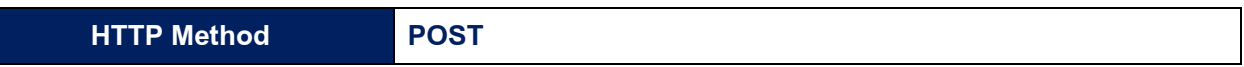

# • **Request Body:**

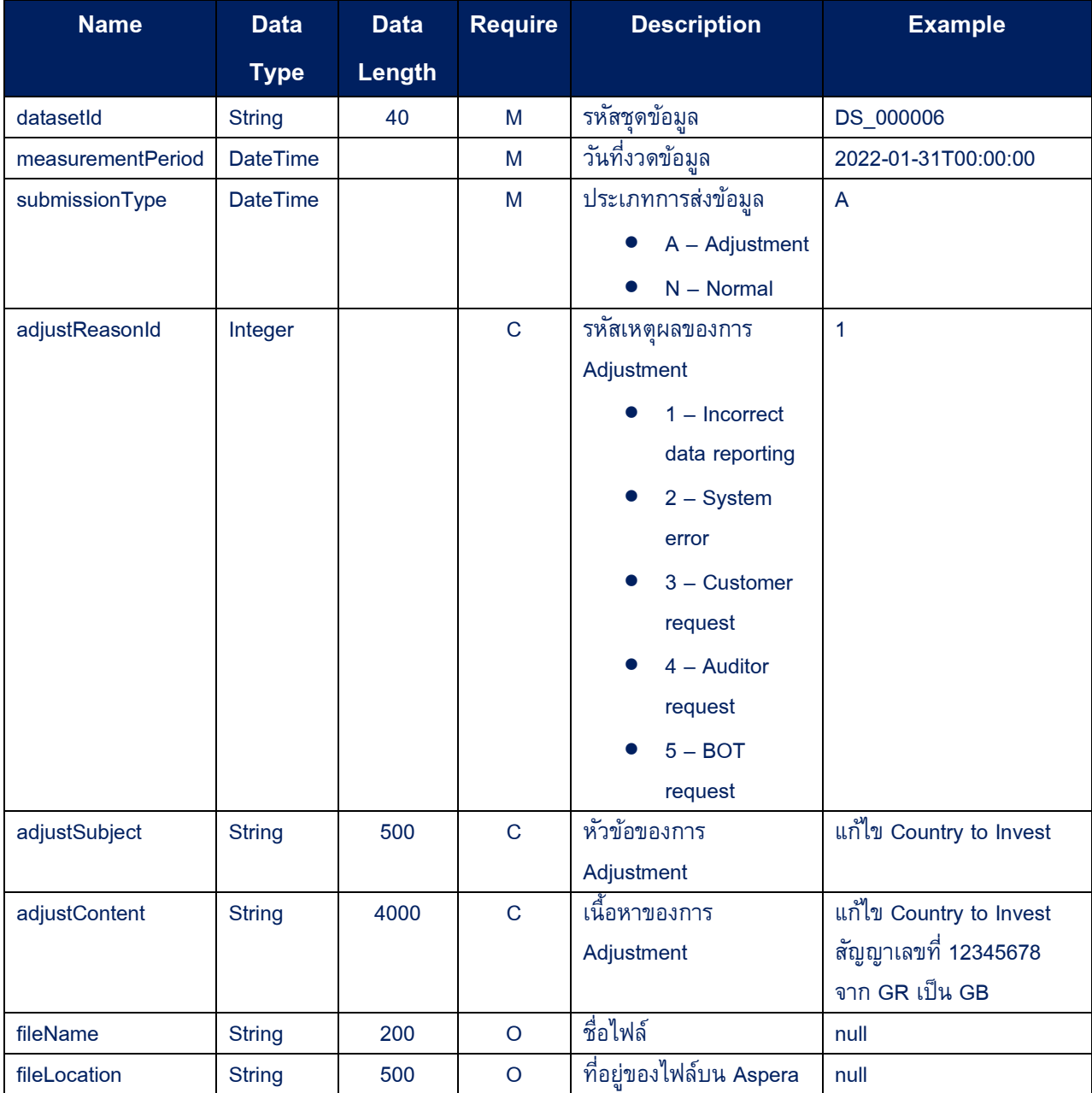

# **Request Body JSON Example**

{

"datasetId": "DS\_000006",

"measurementPeriod": "2022-01-31T00:00:00",

"submissionType": "A",

"adjustReasonId": 1,

"adjustSubject": "แก้ไข Country to Invest "

"adjustContent": "แก้ไข Country to Invest สัญญาเลขที่ 12345678 จาก GR เป็น GB",

"fileName": null,

"fileLocation": null

}

#### • **Response HTTP Status Code:**

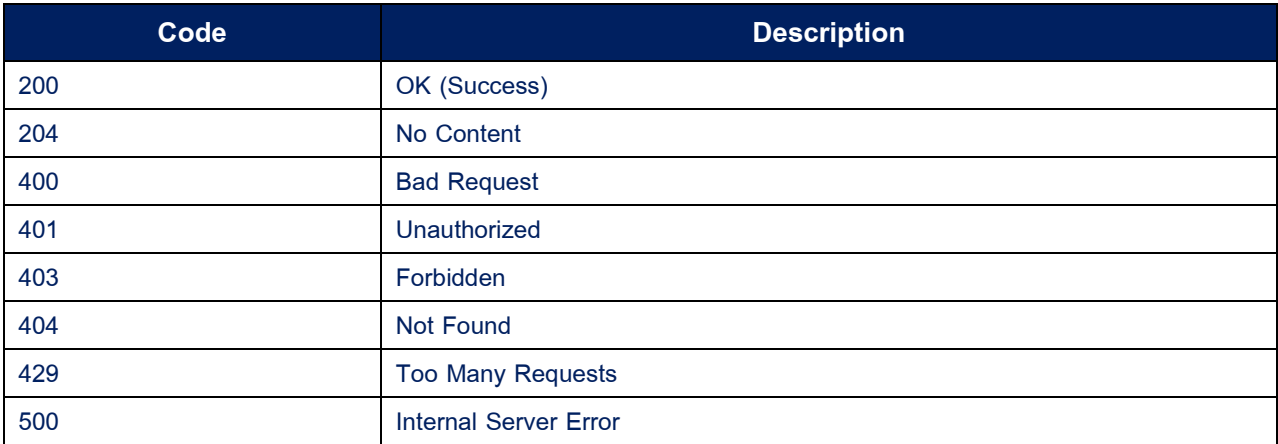

# • **Response Body:**

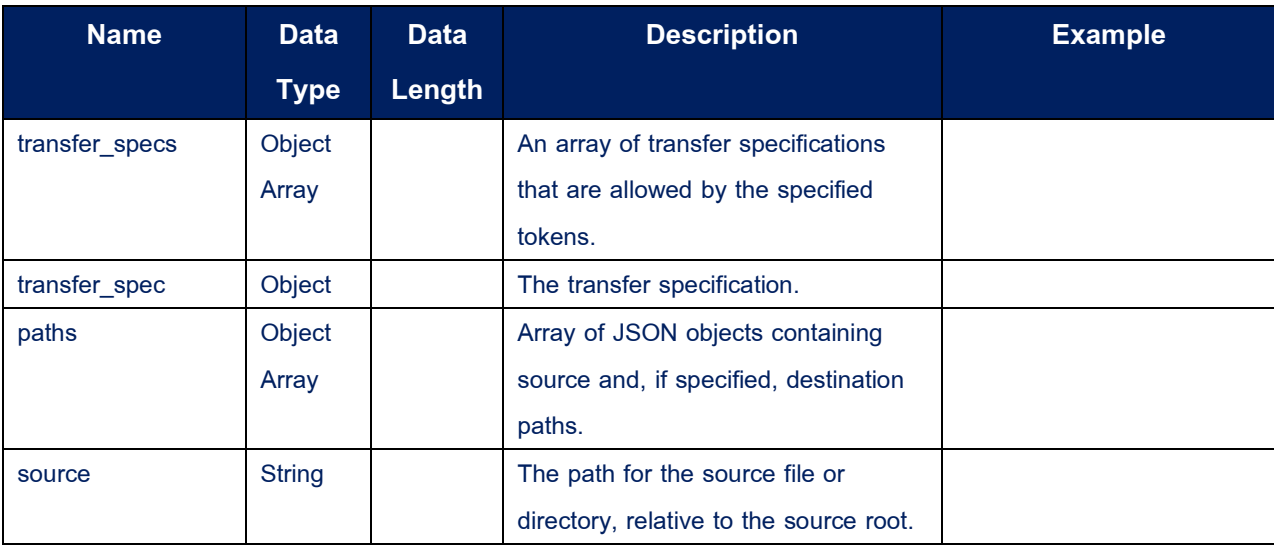

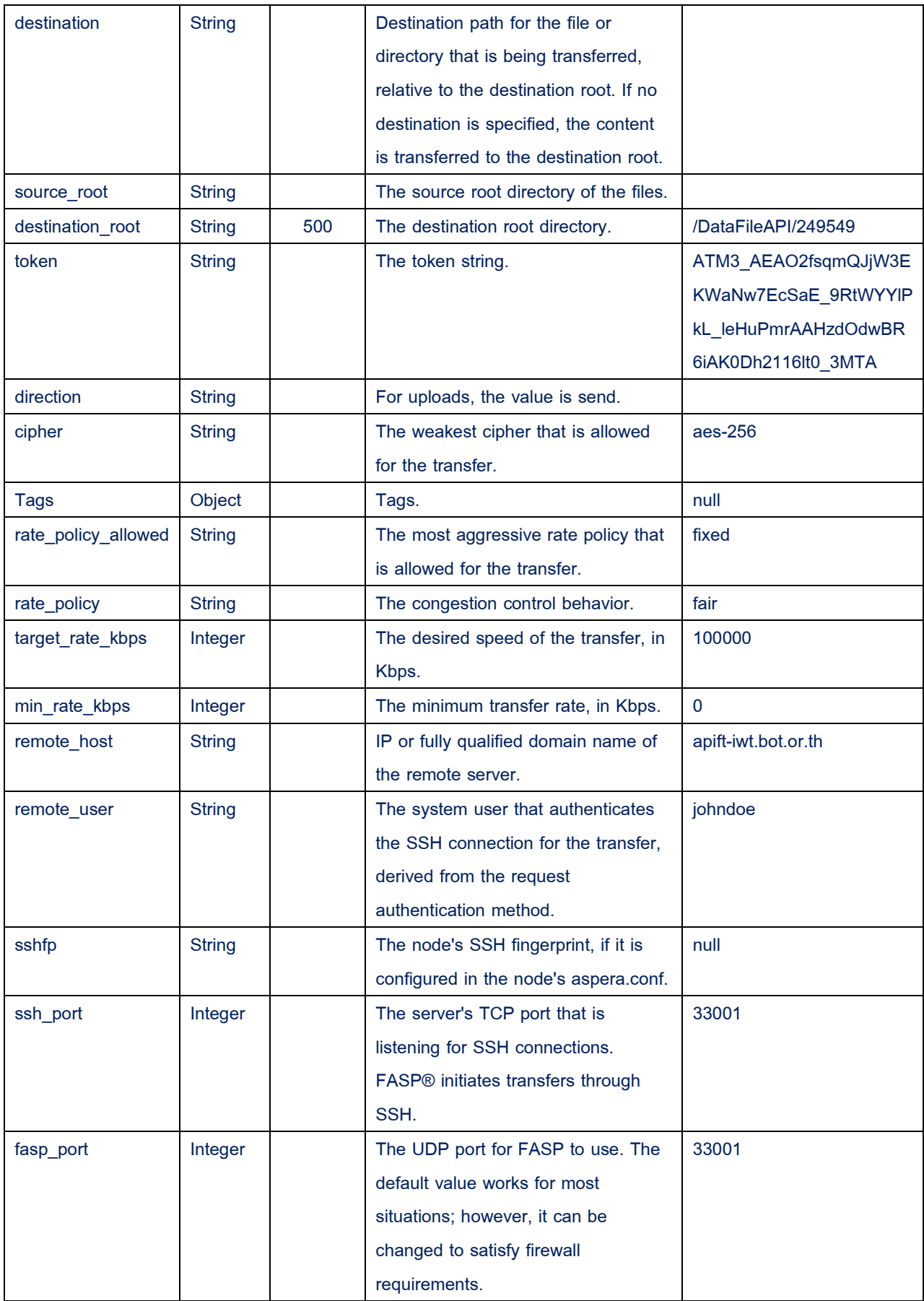

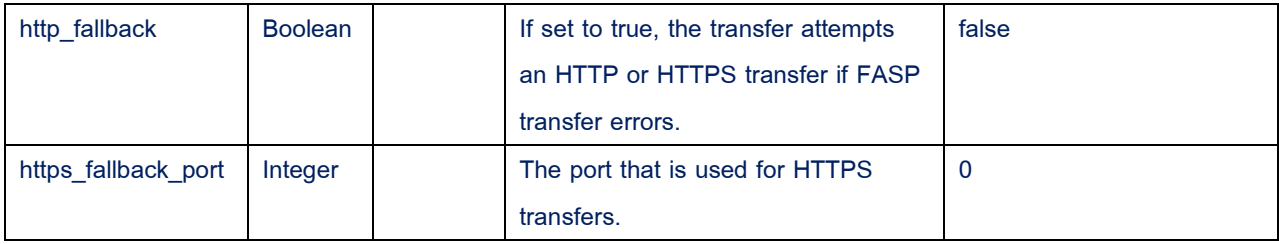

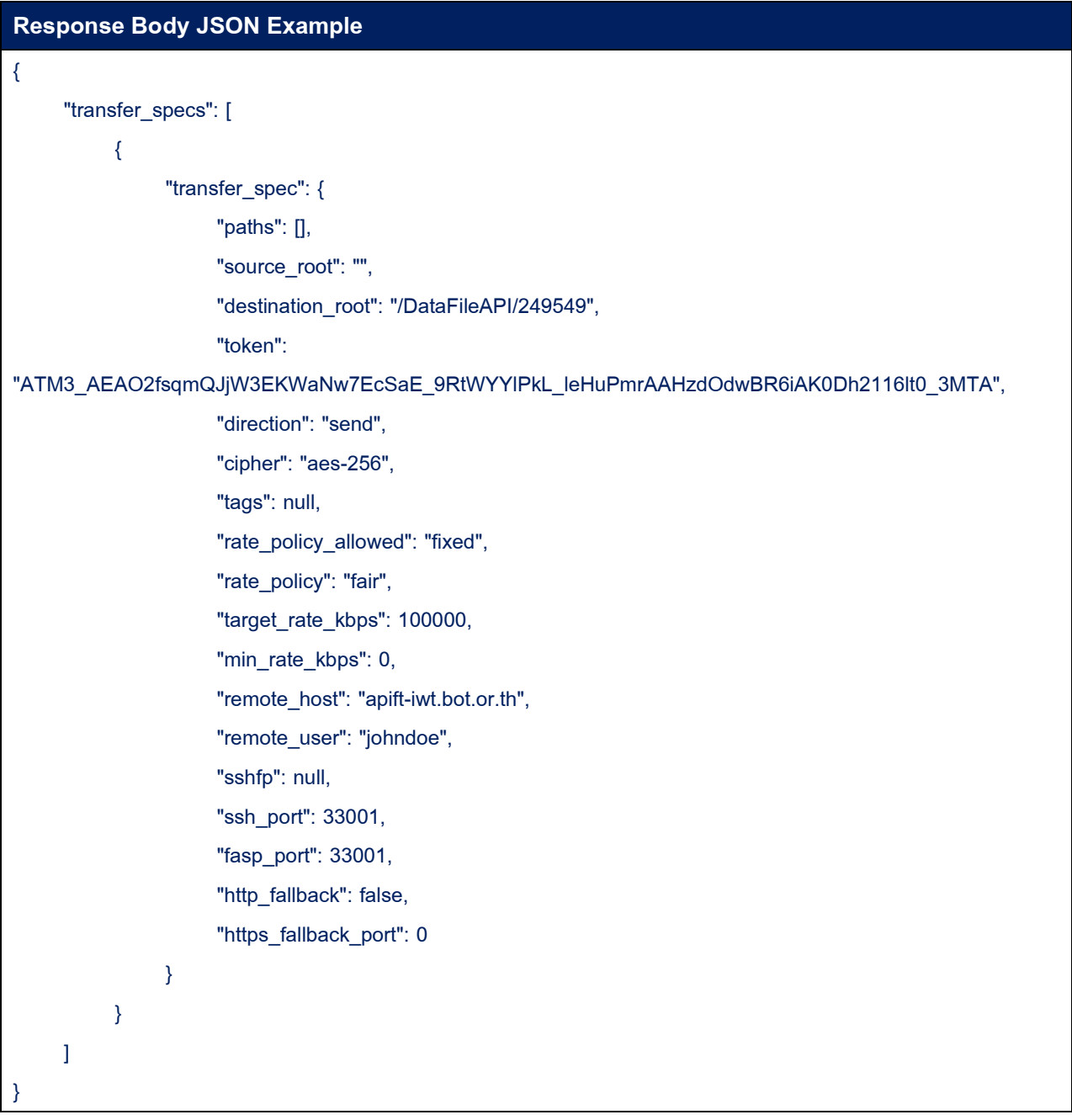

#### • **Sample Code:**

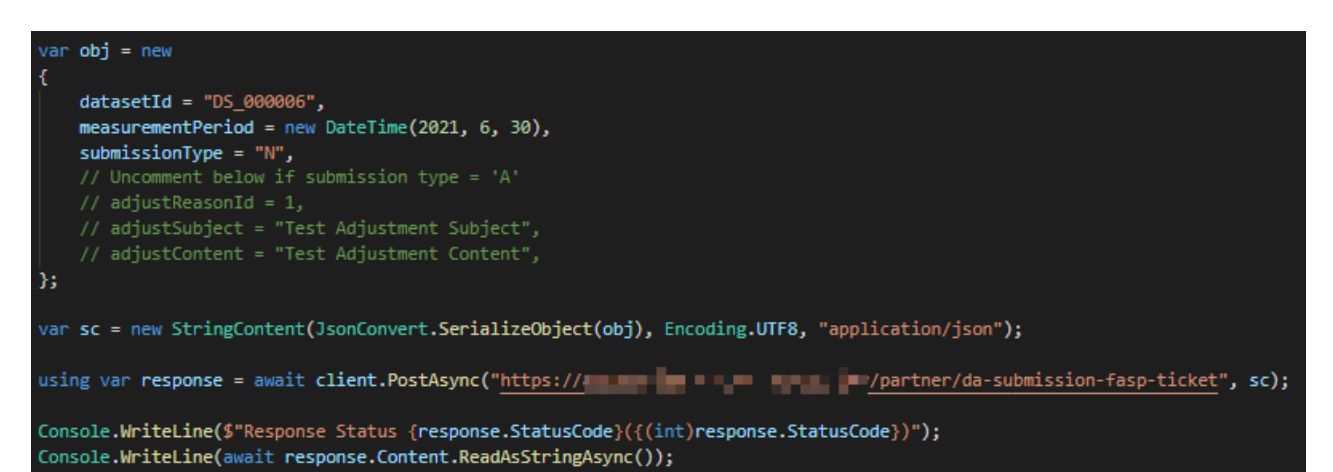

## <span id="page-23-0"></span>**5. API – Submission FASP**

API สำหรับใช้ในการส่ง Meta Data หลังจากส่งข้อมูลผ่าน Aspera (Protocol FASP- File Transfer Aspera) ส าเร็จ (**\*\* เฉพาะช่องทาง Internet เท่านั้น**)

### • **HTTP Method:**

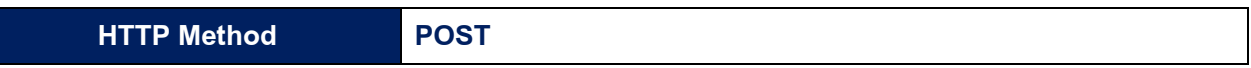

# • **Request Body:**

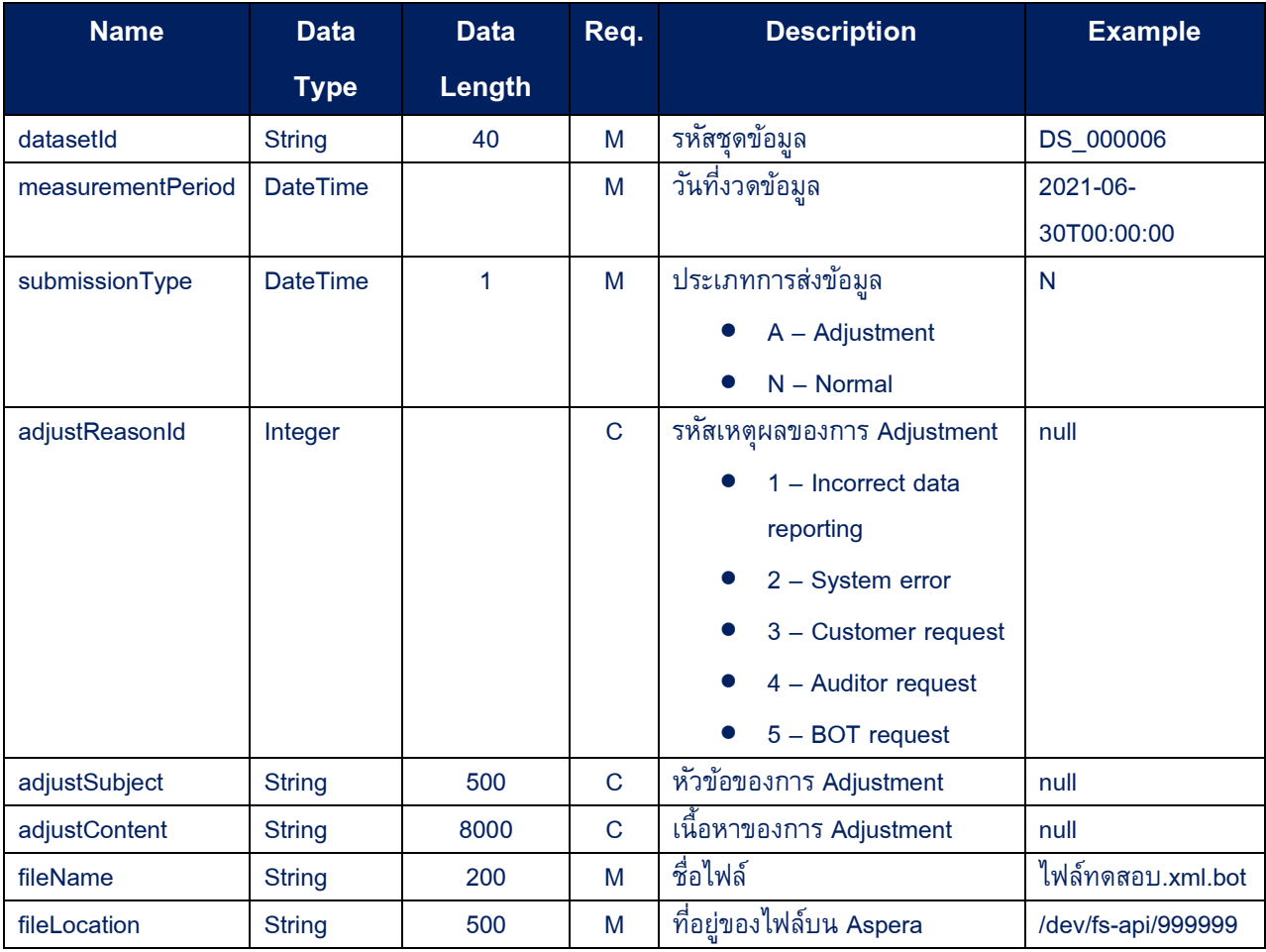

## **Request Body JSON Example**

{

"datasetId": "DS\_000006",

"measurementPeriod": "2021-06-30T00:00:00",

"submissionType": "N",

"adjustReasonId": null,

"adjustSubject": null,

"adjustContent": null,

"fileName": "ไฟล์ทดสอบ.xml.bot ",

"fileLocation": "/dev/fs-api/999999"

}

### • **Response HTTP Status Code:**

![](_page_24_Picture_140.jpeg)

#### • **Response Data:**

![](_page_24_Picture_141.jpeg)

![](_page_24_Picture_142.jpeg)

#### • **Sample Code:**

<span id="page-25-0"></span>![](_page_25_Picture_1.jpeg)

# <span id="page-26-0"></span>**6. API – Submission Logs**

API สำหรับใช้ในการตรวจสอบสถานะการส่งข้อมูล และสถานะการประมวลผลข้อมูล

# • **HTTP Method:**

![](_page_26_Picture_259.jpeg)

# • **Request Body:**

![](_page_26_Picture_260.jpeg)

![](_page_27_Picture_157.jpeg)

![](_page_27_Picture_158.jpeg)

# • **Response HTTP Status Code:**

![](_page_27_Picture_159.jpeg)

# **Response Body:**

![](_page_28_Picture_321.jpeg)

![](_page_29_Picture_258.jpeg)

# **Response Body JSON Example**

 $\mathfrak l$ {

[

"RefNo": 11111, "MeasurementPeriod": "2022-01-31T00:00:00", "Dataset": { "Id": "DS\_000006", "Name": "Data Entity Account Detail", "Description": "ข้อมูลรายละเอียดสัญญา",

"Abbreviation": "DER\_CACD",

"SubjectArea": {

```
"Id": 99999,
           "Name": "RDT Credit",
           "Description": "ข้อมูล สินเชื่อ",
     },
     "EntityGroup": {
           "Id": "EN_000001",
           "Name": "Account",
           "Description": "Account",
     },
     "Granularity": {
           "Id": "MT",
           "Name": "Monthly"
     },
     "Frequency": {
           "Id": "MT",
           "Name": "Monthly"
     },
     "Security": {
           "Id": 9,
           "Name": "Certificate"
     }
},
"Provider": {
     "Id": "999",
     "Name": "Example Bank",
     "NameTH": "ธนาคารทดสอบ จำกัด"
},
"Status": {
     "Id": 5,
     "Description": "Passed Complex Processing",
     "Timestamp": "2022-02-02T22:10:17"
},
"Submission": {
     "Type": "N",
     "TypeName": "Normal",
     "TimeStamp": "2022-02-13T14:33:43",
     "By": "John Doe ",
     "Uid": "johndoe",
      "Channel": "Internet",
```

```
"FileName": "MCRD999_20220131_CACD.csv.bot",
               "FileSize": 494693,
               "Adjustment": null
          },
          "EmptyDataset": false
    }
]
```
#### • **Sample Code:**

<span id="page-31-0"></span>![](_page_31_Figure_2.jpeg)

# <span id="page-32-0"></span>**7. API – Submission Error Log**

API สำหรับใช้ในการ Download Error Log ของการส่งข้อมูล

### • **HTTP Method:**

![](_page_32_Picture_138.jpeg)

#### • **Request Query String:**

![](_page_32_Picture_139.jpeg)

#### • **Response HTTP Status Code:**

![](_page_32_Picture_140.jpeg)

### • **Sample Code:**

#### $long$  refNo = 100009275;

using var response = await client.GetAsync(\$"https:// = = = # # # # # # # # # # /partner/da-submission-error-log?refNo={refNo}");

Console.WriteLine(\$"Response Status {response.StatusCode}({(int)response.StatusCode})");

using var fs = new FileStream(\$"C:\\\_Temp\\{response.Content.Headers.ContentDisposition.FileName}", FileMode.Create);<br>using var sc = await response.Content.ReadAsStreamAsync();  $sc.CopyTo(fs);$ 

# <span id="page-33-0"></span>**8. API – Cross Validation Groups**

API สำหรับการเรียกดูรายละเอียด กลุ่มของการตรวจสอบระหว่างชุดข้อมูล (Cross Validation) ้ทั้งหมดที่ทางสถาบันการเงินมีสิทธิสามารถเรียกดูได้ โดยไม่จำเป็นต้องเรียกทุกครั้งก่อนส่ง (เฉพาะกรณีที่ ต้องการค้นหารหัสกลุ่มของการตรวจสอบระหว่างชุดข้อมูล)

## • **HTTP Method:**

![](_page_33_Picture_175.jpeg)

## • **Response HTTP Status Code:**

![](_page_33_Picture_176.jpeg)

# • **Response Body**

![](_page_33_Picture_177.jpeg)

![](_page_33_Picture_178.jpeg)

### • **Sample Code:**

Console.WriteLine(\$"Response Status {response.StatusCode}({(int)response.StatusCode})"); Console.WriteLine(await response.Content.ReadAsStringAsync());

# <span id="page-35-0"></span>**9. API – Cross Validation Logs**

API สำหรับใช้ในการตรวจสอบสถานะการตรวจสอบ Cross Validation

# • **HTTP Method:**

![](_page_35_Picture_255.jpeg)

# • **Request Body:**

![](_page_35_Picture_256.jpeg)

![](_page_36_Picture_137.jpeg)

![](_page_36_Picture_138.jpeg)

# • **Response HTTP Status Code:**

![](_page_36_Picture_139.jpeg)

# **Response Body**

![](_page_37_Picture_261.jpeg)

# **Response Body JSON Example**

```
[
\mathfrak l{
           "RefNo": " XR202201310001",
           "MeasurementPeriod": "2022-01-31T00:00:00",
           "VersionNo": 1,
           "Provider": {
                "Id": "999",
                "Name": "Example Bank.",
                "NameTH": "ธนาคารทดสอบ จำกัด"
          },
           "ValidationGroup": {
```

```
"Name": "DMS BLS vs RDT OTDM ",
                 "Description": "Balance sheet (Credit) with RDT Credit"
           },
           "Status": {
                 "Id": 23,
                 "Description": "Waiting for Related Sets",
                 "Timestamp": "2022-02-23T14:07:42.637"
           },
           "Frequency": {
                 "Id": "MT",
                 "Name": "Monthly"
           }
     }
]
\mathbf{I}
```
#### • **Sample Code:**

![](_page_38_Picture_2.jpeg)

# <span id="page-39-0"></span>**10. API – Cross Validation Error Log**

API สำหรับใช้ในการ Download Cross Validation Error Log ของการ Cross Validation

### • **HTTP Method:**

![](_page_39_Picture_140.jpeg)

#### • **Request Query String:**

![](_page_39_Picture_141.jpeg)

#### • **Response HTTP Status Code:**

![](_page_39_Picture_142.jpeg)

#### • **Sample Code:**

var refNo = "X002181107001";

Console.WriteLine(\$"Response Status {response.StatusCode}({(int)response.StatusCode})");

using var fs = new FileStream(\$"C:\\\_Temp\\{response.Content.Headers.ContentDisposition.FileName}", FileMode.Create);<br>using var sc = await response.Content.ReadAsStreamAsync();<br>sc.CopyTo(fs);

# <span id="page-40-0"></span>**VI. Appendix**

# <span id="page-40-1"></span>**1. Appendix A: การเตรียมไฟล์ก่อนการส่งข้อมูล**

- 1.1. เตรียมไฟล์ข้อมูล
- 1.2. เข้ารหัสไฟล์ข้อมูลที่เตรียมไว้เพื่อส่งให้ ธปท. ด้วย Library "DAEncryptionLib.dll" ที่ธปท. เผยแพร่ บน BOT Website

[https://www.bot.or.th/Thai/Statistics/DataManagementSystem/Standard/DMSDA/Pages/DMSD](https://www.bot.or.th/Thai/Statistics/DataManagementSystem/Standard/DMSDA/Pages/DMSDA.aspx)

[A.aspx](https://www.bot.or.th/Thai/Statistics/DataManagementSystem/Standard/DMSDA/Pages/DMSDA.aspx)

# 1.3. Parameters สำหรับการเข้ารหัส

![](_page_40_Picture_171.jpeg)

- 1.4. Download Public Key ของ ธปท. เพื่อใช้ในการเข้ารหัสไฟล์(หากมีการเปลี่ยนแปลง Public Key ทาง ธปท. จะแจ้งล่วงหน้าให้ทราบอีกครั้ง)
	- 1.4.1. เข้า URL
		- 1.4.1.1. Production :

[https://www.bot.or.th/Thai/Statistics/DataManagementSystem/Standard/DMSDA/Pro](https://www.bot.or.th/Thai/Statistics/DataManagementSystem/Standard/DMSDA/Program/botda.bot.or.th.cer.txt) [gram/botda.bot.or.th.cer.txt](https://www.bot.or.th/Thai/Statistics/DataManagementSystem/Standard/DMSDA/Program/botda.bot.or.th.cer.txt)

1.4.1.2. IWT :

[http://www.bot.or.th/Thai/Statistics/DataManagementSystem/Standard/DMSDA/Prog](http://www.bot.or.th/Thai/Statistics/DataManagementSystem/Standard/DMSDA/Program/DA%20PublicKey.cer.txt) [ram/DA%20PublicKey.cer.txt](http://www.bot.or.th/Thai/Statistics/DataManagementSystem/Standard/DMSDA/Program/DA%20PublicKey.cer.txt)

1.4.2. Copy ข้อความทั้งหมดใน URL (1-2) ลงไปใน (3) Note Pad และ (4) Save As ชื่อไฟล์

"BOTDACertificate.cer"

![](_page_41_Picture_83.jpeg)

![](_page_42_Picture_9.jpeg)

![](_page_42_Picture_10.jpeg)

# 1.4.3. นำ Public Key จากข้อ 1.4.2 ไปใช้ตามตัวอย่าง Sample Code ข้อ 1.5

### 1.5. Sample Code

![](_page_43_Picture_2.jpeg)

# <span id="page-43-0"></span>**2. Appendix B: การส่งไฟล์ด้วยวิธีHTTP Protocol**

- 2.1. ตรวจสอบ Meta Data ของการส่งไฟล์ด้วย API [Submission Validate](#page-13-0)
- $2.2.$  ทำการส่งข้อมูลด้วย API [Submission](#page-16-0)
- 2.3. เมื่อการส่งข้อมูลสำเร็จจะได้เลข Reference Number เพื่อใช้ในการตรวจสอบสถานะข้อมูลต่อไป

# <span id="page-43-1"></span>**3. Appendix C: การส่งไฟลด์ ้วยวิธีFile Transfer Protocol**

การส่งด้วยวิธีนี้จะต้องเปิด Port TCP 33001 และ UDP 33001

- 3.1. Download Aspera SDK ตาม Platform ที่พัฒนา [https://developer.ibm.com/apis/catalog/aspera-](https://developer.ibm.com/apis/catalog/aspera--aspera-transfer-sdk/downloads/downloads.json) [aspera-transfer-sdk/downloads/downloads.json](https://developer.ibm.com/apis/catalog/aspera--aspera-transfer-sdk/downloads/downloads.json)
- 3.2. พัฒนาระบบตามตัวอย่าง [https://developer.ibm.com/apis/catalog/aspera--aspera-transfer](https://developer.ibm.com/apis/catalog/aspera--aspera-transfer-sdk/Quick%20Start%20for%20Sample%20Code:%20C%20Sharp)[sdk/Quick%20Start%20for%20Sample%20Code:%20C%20Sharp](https://developer.ibm.com/apis/catalog/aspera--aspera-transfer-sdk/Quick%20Start%20for%20Sample%20Code:%20C%20Sharp) หรือตามตัวอย่างโปรแกรมที่ได้รับหลังจาก Download ในข้อ 3.1.

![](_page_44_Picture_39.jpeg)

# **ภาพตัวอย่างโปรแกรมแต่ละภาษาที่ได้รับหลังจากการ Download ในข้อ 3.1.**

# 3.3. Start SDK ที่ได้รับจากการ Download ในข้อ 3.1 ผ่าน Command Line

![](_page_44_Picture_40.jpeg)

3.4. ขอ FASP Ticket จาก API – Submission FASP Ticket

# 3.5. นำ Ticket ที่ได้รับระบุตำแหน่งไฟล์และชื่อไฟล์ที่ต้องการส่งดังรูป (ห้ามแก้ไข Information อื่นๆ ใน Ticket)

![](_page_45_Figure_1.jpeg)

# 3.6. ดำเนินการส่งไฟล์ผ่าน Aspera ด้วย Ticket ในข้อ 3.4

![](_page_45_Picture_80.jpeg)

# 3.7. หลังจากส่งไฟล์เสร็จเรียบร้อยให้ดำเนินการส่ง Meta Data ของการส่งข้อมูล มายัง ธปท. ผ่าน <u>[API](#page-23-0) –</u>

# [Submission FASP](#page-23-0)

# 3.7.1. ระบุ fileLocation ตาม destination\_root ใน Ticket

# 3.7.2. ระบุ fileName ด้วยชื่อไฟล์ที่ต้องการจะส่ง

![](_page_46_Picture_1.jpeg)

3.8. เมื่อการส่งข้อมูลสำเร็จจะได้เลข Reference Number เพื่อใช้ในการตรวจสอบสถานะข้อมูลต่อไป